### **Mapping Improvements**

#### **Tenure History Layer Broken Down by Year of Termination**

These layers need to be turned on in order to view. To turn on a layer click the check box so that the check mark appears. Refresh your map.

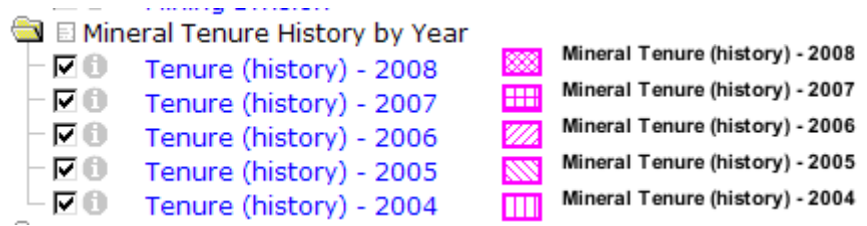

#### **Search for Historic Tenures**

Search for Historic Tenures and have them highlighted in yellow and zoomed to that map location.

- In order to have the Historic Tenure highlighted and identified on your map, activate the "Tenure (history)" layer before performing the search on the map.
- Click on "Layers" tab and place a check next to "Tenure (history)".
- Click the "About" Tab to return to this screen and click on "Find Mineral Tenures".
- Select "Tenure (history)" from the "Layer Name" drop down list and enter the tenure number in the "Attribute Value" field.

### **Cell Availability and Status**

• Select the Identify Tool  $\theta$  from the "MTO Grid" map layer.

I El Mineral Titles (MTO)

#### $-\nabla \mathbf{0}$  MTO Grid  $\mathbf{L}$

- Click in a cell for which you wish to retrieve details.
- Improvements include a sentence informing the client of a cell's availability and reason.
- For example,

### **Cell Detail**

Cell Key ID: 093G03I057B

Cell Status (Mineral): Unavailable -Covered by Reserve/Tenure/Park

Cell Status (Placer): Unavailable -**Covered by Reserve/Tenure/Park** 

#### **Cell's UTM Coordinates:**

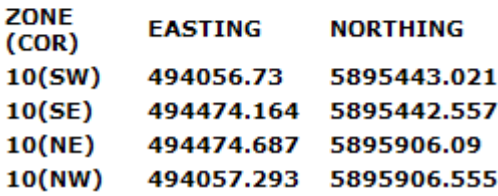

### **Cell Detail**

Cell Key ID: 092J02D064A

Cell Status (Mineral): Unavailable -**Blocked by MEMPR** 

Cell Status (Placer): Unavailable -Covered by Reserve/Tenure/Park

#### **Cell's UTM Coordinates:**

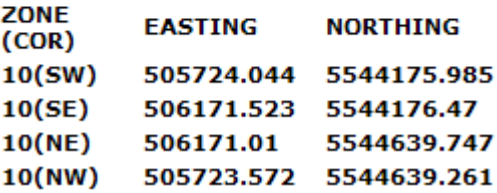

#### **Locating Reserves on the Map via Search Function**

After selecting the "Site Search" button from the main MTO homepage, enter your Reserve "Site Number" and click next. A button to "View Site" is now located near the top of the Site Detail screen. When this button is clicked, MTO will bring up a mapping window and zoom to the reserve. If the reserve is very expansive, MTO will zoom to the middle of the reserve. You may not see the exterior boundary of the reserve.

Alternatively, you can use the "Find Location" menu item, and "search by attribute" to find Reserve sites.

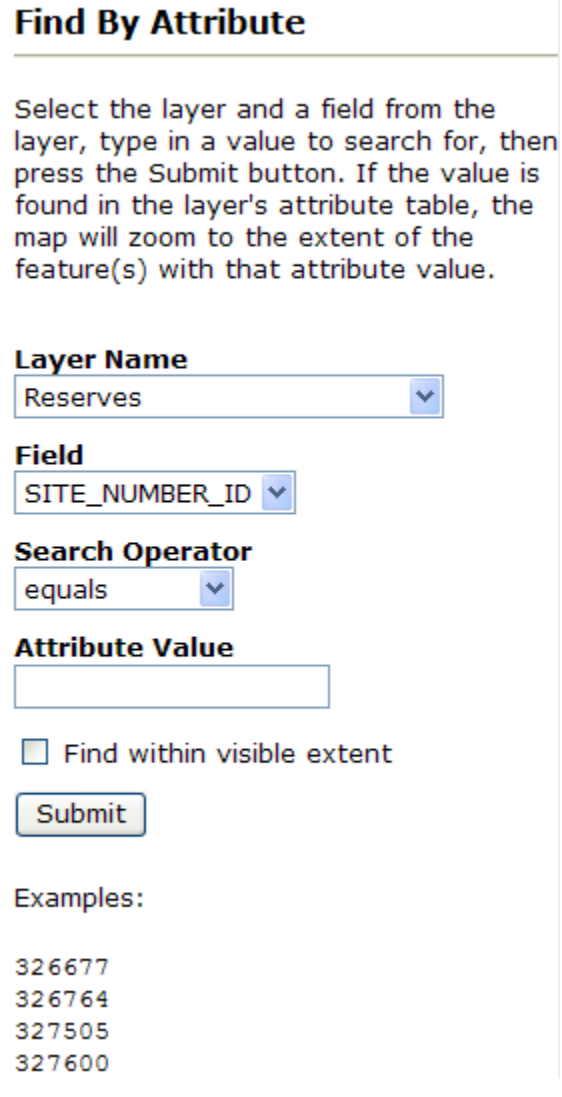

#### **Search by Cell Key ID**

Each MTO grid cell is identified by a 16-digit alphanumeric cell key id. MTO will now allow you to enter this id into the search field and zoom to this location on the map.

This option is found under the "About" menu item, "Find Cell".

#### **Find Cell**

Type the Cell Key Id of the cell to search for, then press the OK button. If the cell is found in the layer, the map will zoom to the extent of the title selected.

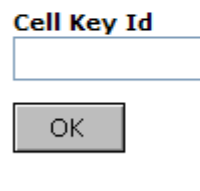

**Back** 

For more detail on how to determine the cell key id, please review the Mineral Title Online Grid Regulation:

[http://www.qp.gov.bc.ca/statreg/reg/M/MineralTenure/530\\_2004.htm#section6](http://www.qp.gov.bc.ca/statreg/reg/M/MineralTenure/530_2004.htm#section6)

#### **PID (Parcel Identifier) Information**

#### *Searching and Locating a PID*

You can use the "Find Location" menu item, and "search by attribute" to find a PID number from the Integrated Cadastral Fabric.

Review the ICF Status to determine if your area of interest has been captured digitally by the ICIS.<http://ilmbwww.gov.bc.ca/irb/PDF/icfStatusMap.pdf>

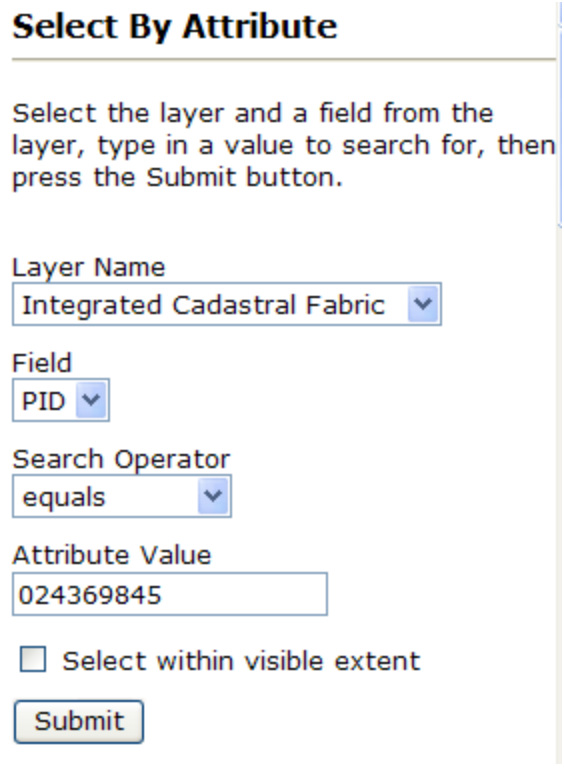

# *Identify Integrated Cadastral Fabric Mapping Layer*

 $\overline{\phantom{a}}$   $\Box$   $\bullet$  Integrated Cadastral Fabric

Select the Identify Tool  $\theta$  from the "Integrated Cadastral Fabric" mapping layer, click on one of the polygons on the mapping screen that is from this layer.

The Identify Results displayed on the right-hand navigation screen will show you the PID number from the database. [Note: This database does not have data for all areas in BC. Please refer to the ICF Status for more information]

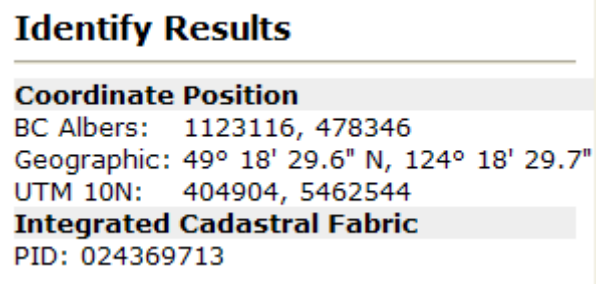

#### **Drill-down Identify Tool on Tenures Shows Good-To-Date**

If you are using the Drill-down Identify Tool  $\blacksquare$  on any tenure shown on the maps, the Identify Results now show the good-to-date along with the tenure number id.

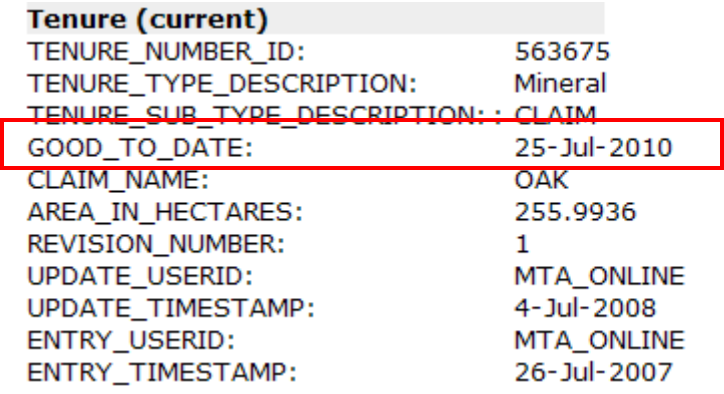

#### **Metadata Links to the GeoBC Discovery Service**

The Metadata links on the map layers take you to the GeoBC Discovery Service ([www.geobc.gov.bc.ca\)](http://www.geobc.gov.bc.ca/).

Click any of the hyperlinked Map Layers (text shown in blue) and a smaller sub-window will open up displaying the metadata details for that specific layer. You can find out information such as who is responsible for updating that data or if the data is available for spatial download.

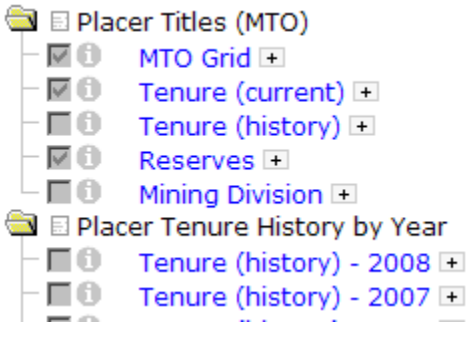

#### **Erase Individual Markup**

- Use this tool after your markup has been added.
- Select the Erase Markup Tool  $\frac{1}{2}$ .
- Click on the individual markup feature or drag a rectangle around the object to be deleted.
- The tool deletes objects one by one.

#### **Mining Leases Displayed on Placer Maps**

Mining leases are now viewable on the placer maps. Section 6.7 of the *Mineral Tenure Act* provides for no overlapping claims. By visually illustrating the Mining Leases on the placer maps this will assist clients in understanding why placer cells may be unavailable for acquisition.

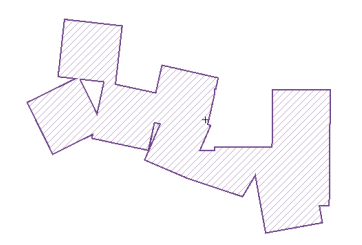

If you use the Identify Tool  $\bullet$  on the "Mining Lease" layer you can find out the tenure number and good-to-date.

#### **Tantalis GATOR hyperlink restored**

The direct connection to Tantalis GATOR has been restored. For those clients with GATOR accounts you will be able to access this application directly from MTO.

• Select the identify tool for the Survey Parcels.

**Set El Tantalis Lavers** 

• Click on the Survey parcel of interest.

**Survey Parcels Show Gator Details** 2309080 SID: Legal Desc.: DISTRICT LOT 6613, RANGE **5 COAST DISTRICT** Status: Active

• Select the Show Gator Details link and logon to the GeoBC application for crown lands records.

### **Administration Improvements**

#### **Cell Availability for Abandoned /Reduced cells**

Cells that have been abandoned or reduced become available at 10am on the day following the "Good To Date" of the claim that existed in MTO at the time the abandonment event was registered. Please see update No. 24 for more information

(http://www.empr.gov.bc.ca/Titles/MineralTitles/InformationUpdates/Pages/ InformationUpdateNo24.aspx)

#### **Security Feature Size Increase**

The "Verify Your submission" security feature's size has been increased. In addition, a help tip reminding clients that the character recognition box is "Case Sensitive. No spaces required." was added.

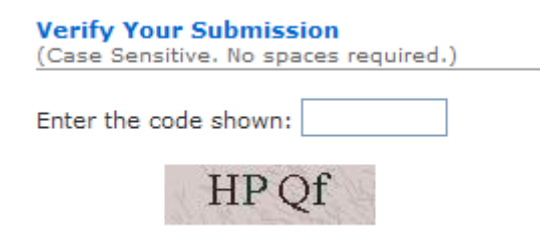

#### **Maximum Information Available to the Public**

Tenure Searching results and map viewing content for public has been improved. Now the publicly accessible maps reference the same information that Mineral Titles clients access. This will reduce confusion for both clients and the general public. All mapping displayed in MTO will reflect current live data.

#### **Improvement of Searching**

We've improved the Tenure Search by eliminating mouse clicks. Now, if you perform a search that returns only one row from the database, MTO will take you directly to the tenure detail for that record.

Also, more tenure events are hyperlinked to provide additional information to you. This feature used to only be available to Mineral Titles clients with access to MTO. We've extended this feature for public searches as well.

Some of these additional hyperlinks include ABAN (Abandonment), CANC (cancellation), DEMI (Demised into Lease), TAME (Tenure Amendment) and REIN (reinstatement). (Nov. 24, 2008 – Delayed implementation)

We've also improved upon the table of data returned from specified search criteria. Many clients requested the Issue Date be included in this list. It is now available.

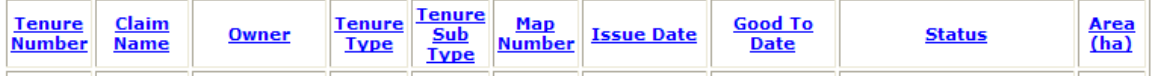

#### **Free Miner Certificate Reporting**

Now you can find out if you've renewed your FMC and the date to which it is valid.

- Click on the "Reports" tab;
- Then click on the "FMC Client's current/latest certificate" link;
- Click the 'Next' button;
- You can view and/or print your current FMC. If you have already renewed your FMC for the following year, a list of renewals will be shown.

#### **Display Free Miner Certificate**

Current Free Miner Certificate | view/print

Note: Your current FMC expires on 2009/NOV/11 and has not been renewed. Free Miner Certificate Renewal

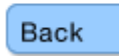

#### **Clarity in Payment Text Descriptions**

Text has been changed on the payment screens: *From:*  "Government Agent Revenue Management System (GARMS with Automatic Check)" *To:*  "Over-the-counter payment (eGARMS)"

*From:* "Government Agent Revenue Management System (GARMS with Officer Check)" *To:* "Mineral Titles Branch Only"

#### **Printer Version Button**

Addition of a "Printer Version" (i.e. printer-friendly) button at the top right hand corner of MTO. This will help clients print out pages of MTO easily and on one page rather than having to rotate the page from portrait to landscape.

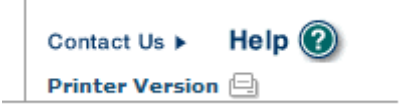

#### **Linking Claims to Leases and Visa-Versa**

If you are searching a claim that was demised into a lease, MTO will now tell you the lease tenure number.

### **Do you have any suggestions or comments for improvements to MTO?**

**If so, please email us at [Mineral.Titles@gov.bc.ca](mailto:Mineral.Titles@gov.bc.ca)**